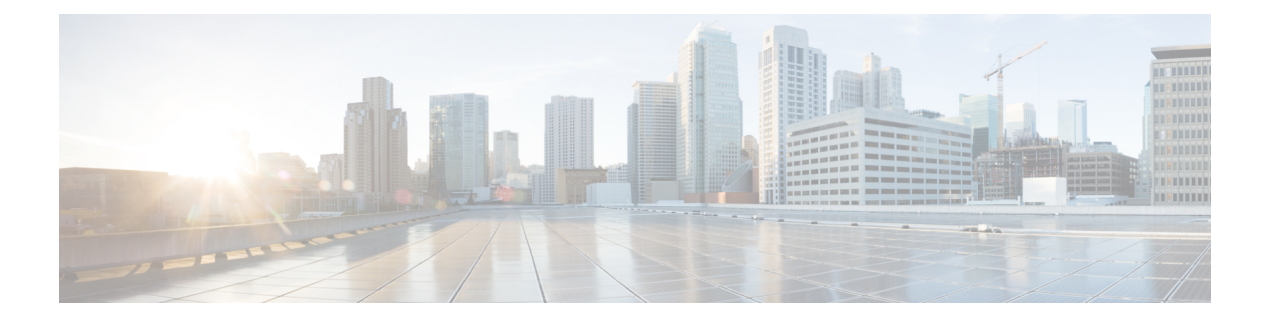

# **Cisco Network Insights Advisor Setup and Settings**

This chapter contains the following sections:

- About Cisco [Network](#page-0-0) Insights Advisor on Cisco DCNM, on page 1
- Guidelines and [Limitations,](#page-1-0) on page 2
- Cisco NIA Initial [Setup,](#page-2-0) on page 3
- Setting Up the Device [Connector,](#page-2-1) on page 3
- Cisco NIA [Settings,](#page-6-0) on page 7
- [Navigating](#page-7-0) Cisco NIA, on page 8

## <span id="page-0-0"></span>**About Cisco Network Insights Advisor on Cisco DCNM**

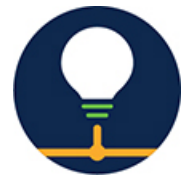

The Cisco Network Insights Advisor (Cisco NIA) application monitors a data center network and pinpoints issues that can be addressed to maintain availability and reduce surprise outages. Cisco NIA's understanding of your network allows it to provide proactive advice with a focus on maintaining availability and alerting customers about potential issues that can impact up-time.

The Cisco NIA app collects the CPU, device name, device pid, serial number, version, memory, device type, and disk usage information for the nodes in the fabric

The Cisco NIA app provides TAC Assist functionalities which are useful when working with Cisco TAC. It provides a way for Cisco Customers to collect tech support across multiple devices and upload those tech supports to Cisco Cloud. These tech support are accessible to our TAC teams when helping customers through a resolution of aService Request. Additionally, it enables capability for our TAC teams to collect tech support on demand for a particular device.

Cisco NIA app consists of the following components:

- Advisories
	- Software Upgrades
- Cisco Recommendations
- Notices
	- EoL/EoS Dates
	- Field Notices
- Issues
	- Bug/PSIRT Reports
- Devices
- TAC Assist
	- Log Collection
	- Technical Support to Cloud
	- Enhanced TAC Assist
- Jobs
	- Fabric
	- Global (Flow State Validator)

**Note** In this chapter, a "network" refers to a fabric in a LAN fabric and a switch group in a Classic LAN.

## <span id="page-1-0"></span>**Guidelines and Limitations**

The following are the guidelines and limitations for the Cisco Network Insights Advisor (Cisco NIA) application in the Cisco DCNM:

- IPv6 is not supported for Cisco NIA application in the Cisco DCNM.
- The Cisco NIA application requires that physical servers hosting Cisco DCNM computes as VMs are atleast Cisco C220-M4 category. It is also required that a compute be hosted on a data store with a dedicated hard disk of atleast 500GB.
- Cisco NIA app retains the collected logs using TAC Assist for 24 hours.
- Cisco NIA app retains the collected technical support information using bag scan for 24 hours.
- Cisco NIA does not support mulit-site domain fabric type.
- Cisco NIA does not support nodes with IPv6 management address on Cisco DCNM.
- For remote authentication of Cisco NIA on AAA or TACAS or LDAP:
	- You must have admin credentials.

• The LAN credentials must be properly set.

## <span id="page-2-0"></span>**Cisco NIA Initial Setup**

This section contains the steps required to set up Cisco NIA app in the Cisco DCNM. This set up is required for Cisco NIA app to show important information and gather relevant data.

**Step 1** Once Cisco NIA app is installed and after your first log in, a welcome dialog appears. Click **Begin Setup**.

A **Setup** dialog appears.

**Step 2** In **Data Collection Setup**, click **Configure**. The **Data Collection Setup** dialog appears. In the **Fabrics** list are fabrics that were discovered during the Cisco NIA application installation.

- **Step 3** Check only the fabrics you want visible to the Cisco NIA application.
- **Step 4** Click **Ok**.

The**Setup**dialog appears with the selected fabrics appearing in **Data CollectionSetup**. You can edit the selected fabric(s)

by clicking **Edit configuration**. You can return to the setup utility anytime by clicking the settings icon and choose **Rerun Setup**.

### <span id="page-2-1"></span>**Setting Up the Device Connector**

This section describes setting up the device connector for Cisco NIA app on Cisco DCNM.

### **About Device Connector**

Devices are connected to the Intersight portal through a Device Connector that is embedded in the management controller of each system. Device Connector provides a secure way for the connected devices to send information and receive control instructions from the Cisco Intersight portal, using a secure Internet connection.

When an Intersight-enabled device or application starts, the Device Connector starts at boot by default, and attempts to connect to the cloud service. If the **Auto Update** option is enabled, the Device Connector is automatically updated to the latest version through a refresh by the Intersight service when you connect to Intersight. Auto Update is enabled by default for Cisco DCNM. For more information on the **Auto Update** option, see [Configuring](#page-2-2) the Intersight Device Connector, on page 3.

### <span id="page-2-2"></span>**Configuring the Intersight Device Connector**

Cisco NIA application is connected to the Cisco Intersight cloud portal through a Device Connector which is embedded in the management controller of the Cisco DCNM platform. Cisco Intersight is a virtual appliance that helps manage and monitor devices through the Cisco NIA app. The Device Connector provides a secure

way for connected Cisco DCNM to send and receive information from the Cisco Intersight portal, using a secure Internet connection.

To setup the Device Connector, follow these steps:

- **Step 1** On the Cisco DCNM navigation pane, click Administration.
- **Step 2** Under the Cisco DCNM Server list, click Device Connector.

The Device Connector work pane appears:

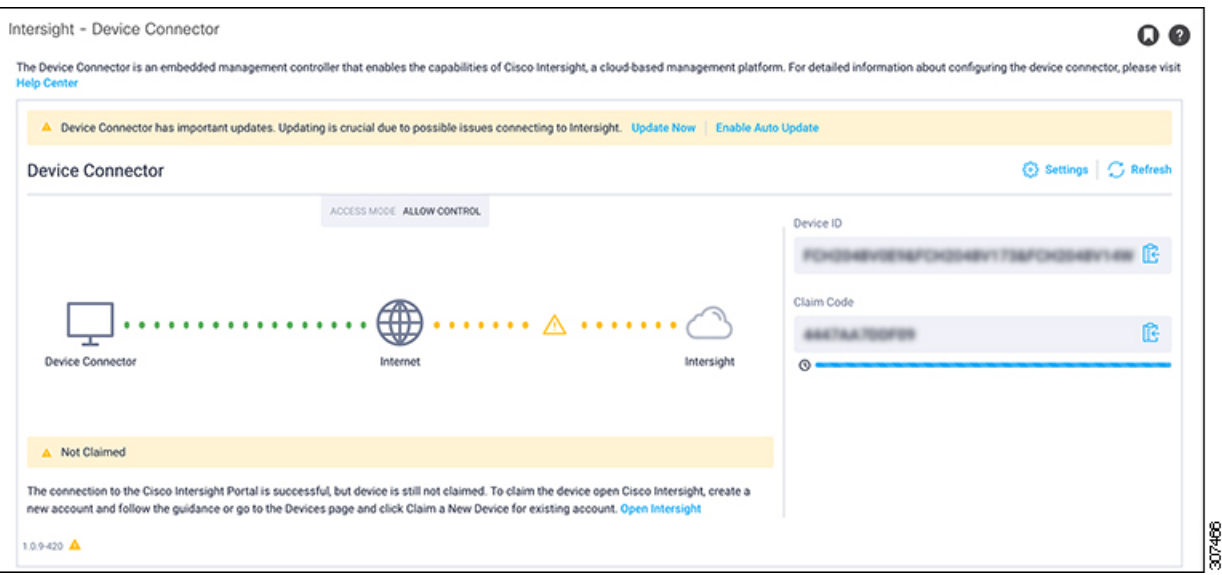

**Step 3** At the far right of the screen, click **Settings**.

#### The **Settings - General** dialog appears:

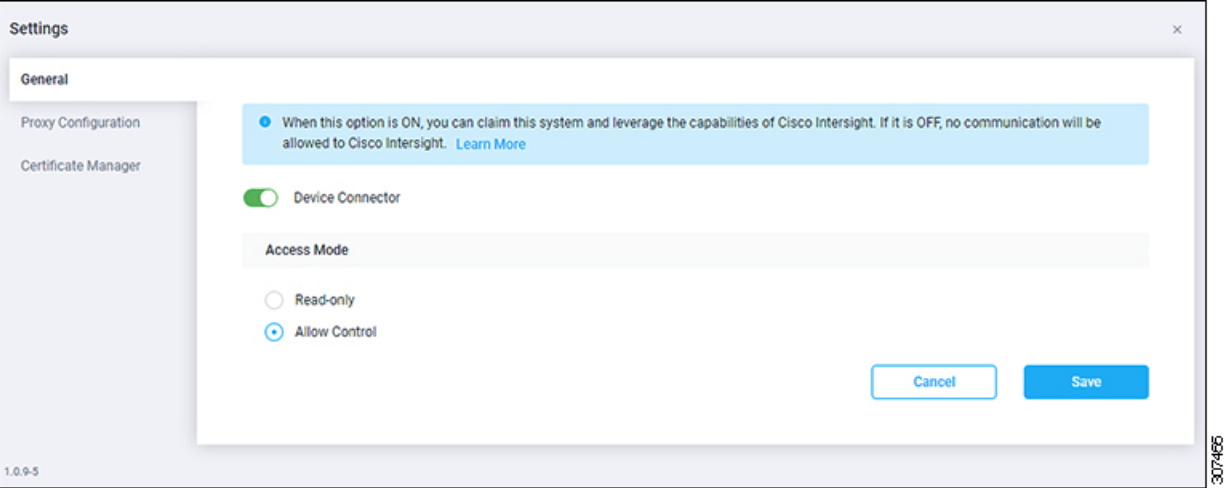

The DC version for Cisco DCNM is 1.0.9-286.

**Device Connector** (switch)

This is the main switch for the Device Connector communication with Cisco Intersight. When the switch is on (green highlight), the system is claimed and the capabilities of the Cisco Intersight can be leveraged. If the switch is off (gray highlight), no communication can occur between the platform and Cisco intersight.

#### **Access Mode**

**Read-only**: This option ensures that no changes are made to this device from Intersight. For example, actions such as upgrading firmware or a profile deployment will not be allowed in the Read-Only mode. However, the actions depend on the features available for a particular system.

**Allow Control**: This option (selected by default) enables you to perform full read/write operations from the appliance, based on the features available in Cisco Intersight. This function is not used for changes from Cisco Cloud to customer network.

**Step 4** Set the Device Connector to on (green highlight) and choose **Allow Control**.

#### **Step 5** Click **Proxy Configuration**.

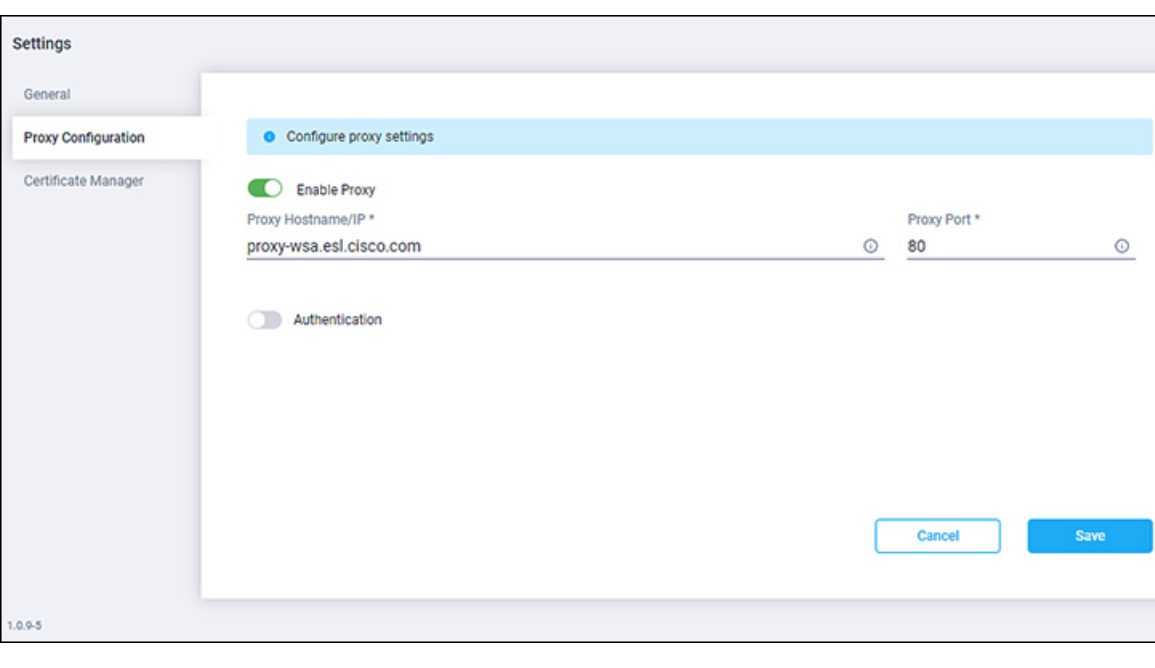

The **Settings - Proxy Configuration** dialog appears.

#### **Enable Proxy** (switch)

Enable HTTPS Proxy to configure the proxy settings.

**Proxy Hostname/IP\*** and **Proxy Port\***: Enter a proxy hostname or IP address, and a proxy port number.

#### **Authentication** (switch)

Enable proxy access through authentication. When the switch is on (green highlight), authentication to the proxy server is required. If the switch is off (gray highlight), no authentication is required.

**Username\*** and **Password**: Enter a user name and password for authentication.

**Note** Proxy settings are required for Network Insights.

- **Step 6** Enable the proxy (green highlight) and enter a hostname and port number.
- **Step 7** Optional: If proxy authentication is required, enable it (green highlight) and enter a username and password.

**Step 8** Click **Save**.

### **Claiming a Device**

#### **Before you begin**

Configure the Intersight Device Connector information from the Cisco DCNM site using the instructions provided in [Configuring](#page-2-2) the Intersight Device Connector, on page 3.

**Step 1** Log into the Cisco Intersight cloud site:

<https://www.intersight.com>

**Step 2** In the Cisco Intersight cloud site, under the **Devices** tab, click **Claim a New Device**.

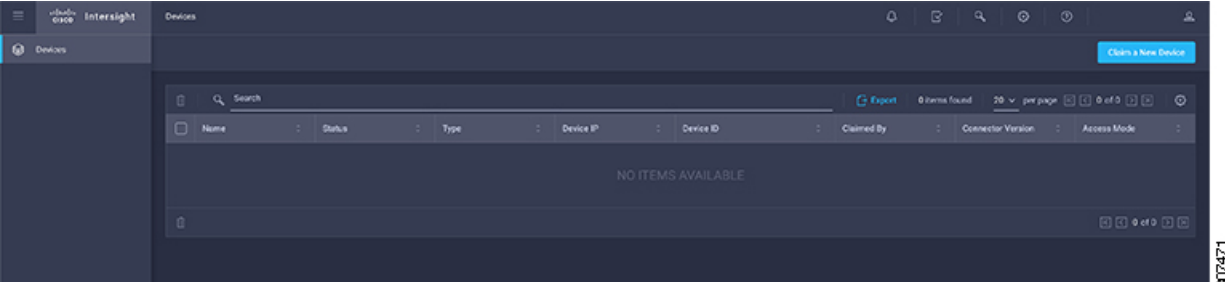

The **Claim a New Device** page appears.

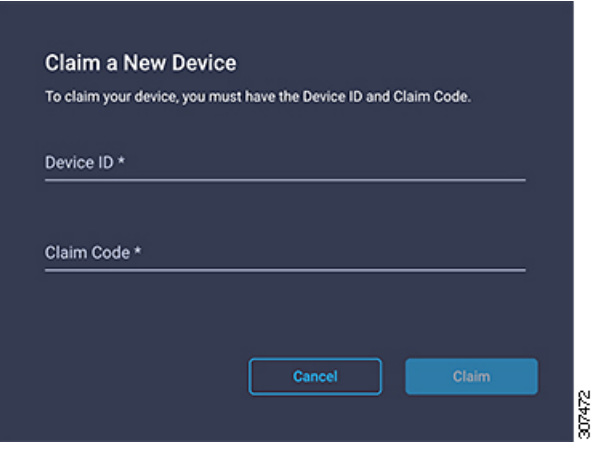

- **Step 3** Go back to the Cisco DCNM site and navigate back to the **Intersight - Device Connector** page.
	- a) On the menu bar, choose **System** > **System Settings**.
	- b) In the **Navigation** pane, click **Intersight**.
- **Step 4** Copy the **Device ID** and **Claim Code** from the Cisco DCNM site and paste them into the proper fields in the **Claim a New Device** page in the Intersight cloud site.

Click on the clipboard next to the fields in the Cisco DCNM site to copy the field information into the clipboard.

#### **Step 5** In the **Claim a New Device** page in the Intersight cloud site, click **Claim**.

You should see the message "Your device has been successfully claimed" in the **Claim a New Device** page. Also, in the main page, you should see your Cisco DCNM system, with Connected shown in the Status column.

**Step 6** Go back to the **Intersight - Device** Connector page in the Cisco DCNM GUI and verify that the system was claimed successfully.

You should see green dotted lines connecting **Internet** to **Intersight** in the **Device Connector** graphic, and the text **Claimed** underneath the graphic.

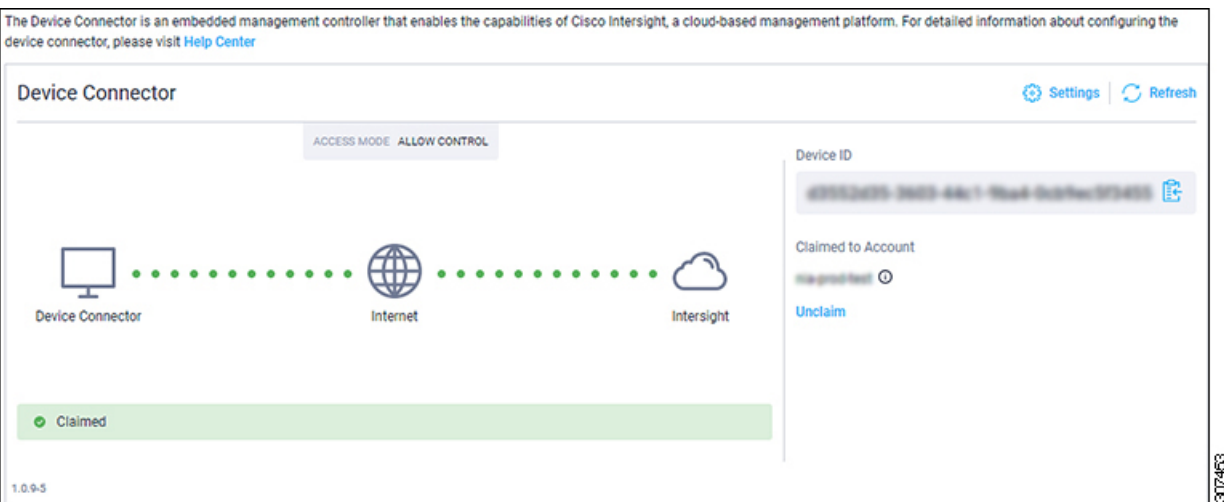

You may have to click **Refresh** in the **Intersight - Device Connector** page to update the information in the page to the current state. **Note**

If you decide to unclaim this device for some reason, locate the **Unclaim** link in the **Intersight - Device Connector** page and click that link.

### <span id="page-6-0"></span>**Cisco NIA Settings**

#### **Settings**

Displayed across the top of the work pane is a group of icons and a list menu comprising the Cisco NIA app settings. The following table describes each:

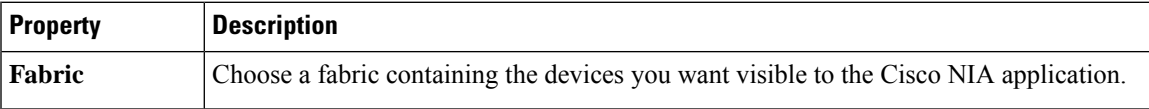

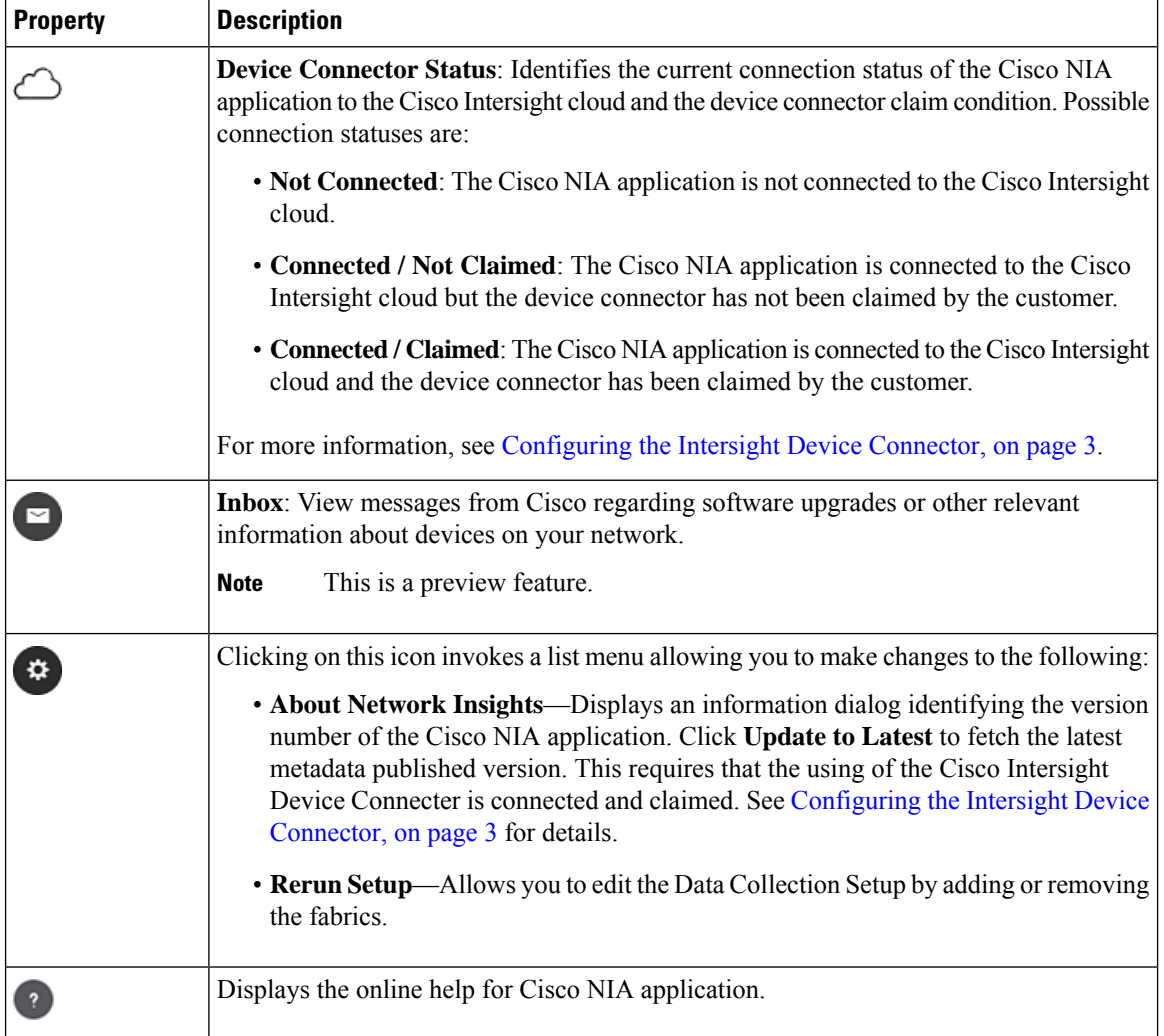

## <span id="page-7-0"></span>**Navigating Cisco NIA**

The Cisco NIA application window is divided into two parts: the Navigation pane and the Work pane.

#### **Navigation Pane**

The Cisco NIA app navigation pane divides the collected data into seven categories:

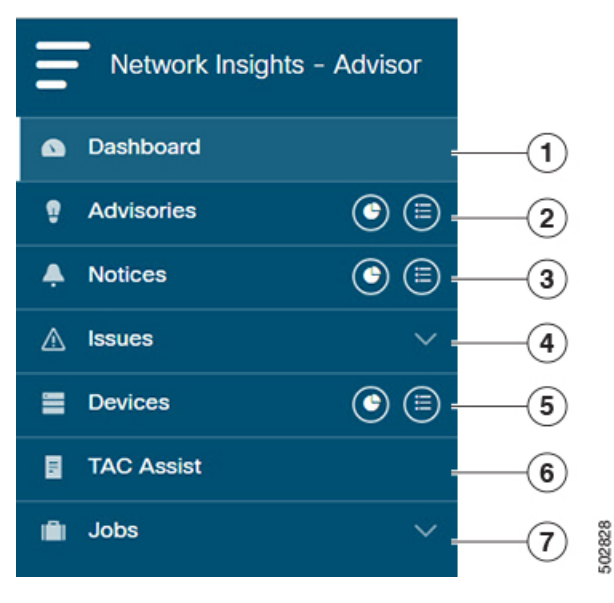

**1** Dashboard: The main dashboard for the Cisco NIA application providing immediate accessto total advisories, issues, notices, and collected TAC assist logs.

**2** Advisories: Displays hardware, software, and hardening check advisories applicable to your network.

**3** Notices: Displays notices applicable to the hardware and software in your network.

**4** Issues: Displays anomalies, bugs, and Product Security Incident Response Team (PSIRT) alerts.

**5** Devices: Sorts devices by issue, platform/version, or maintenance score.

**6** TAC Assist: Collects logs for specified devices that can be attached to service requests.

**7** Jobs: Provides access to configure and schedule bug scan and compliance check jobs that run for a specific fabric.

Additional functions are :

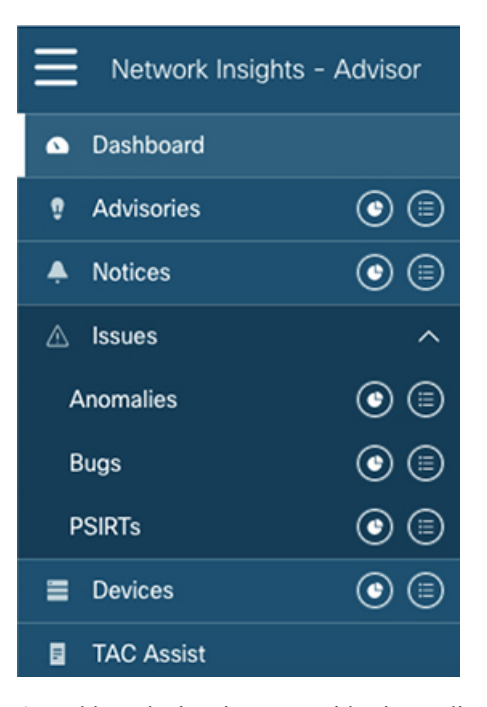

**1** Dashboard View icon: Provides immediate access to top usage or issues for the selected information type.

**2** Browse View icon: Provides a detailed view of the information and access to more granular detail.

#### **Work Pane**

The work pane isthe main viewing location in the Cisco NIA application. All information tiles, graphs, charts, and lists appear in the work pane.

#### **Dashboard Work Pane**

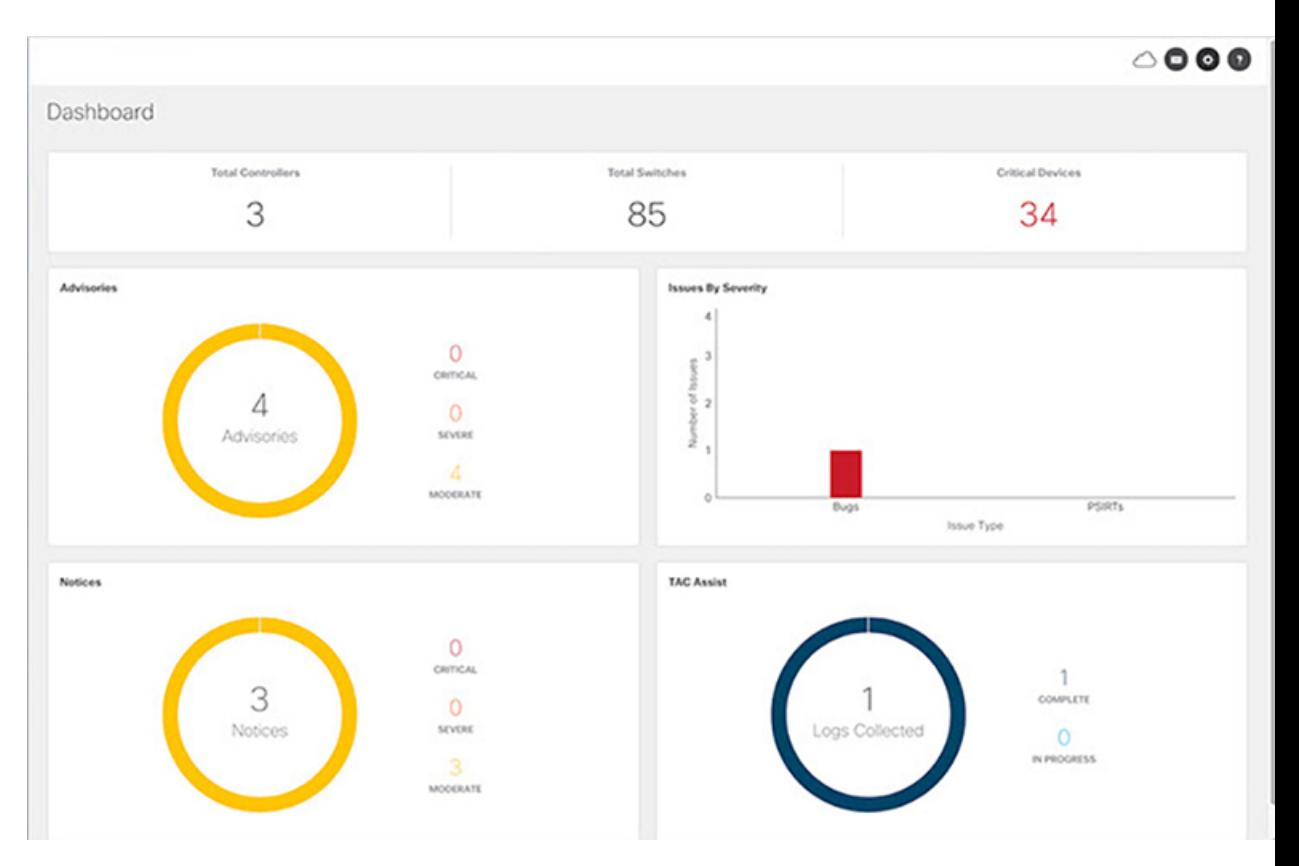

In an information tile, you can usually click on a numeric value to switch to the Browse work pane:

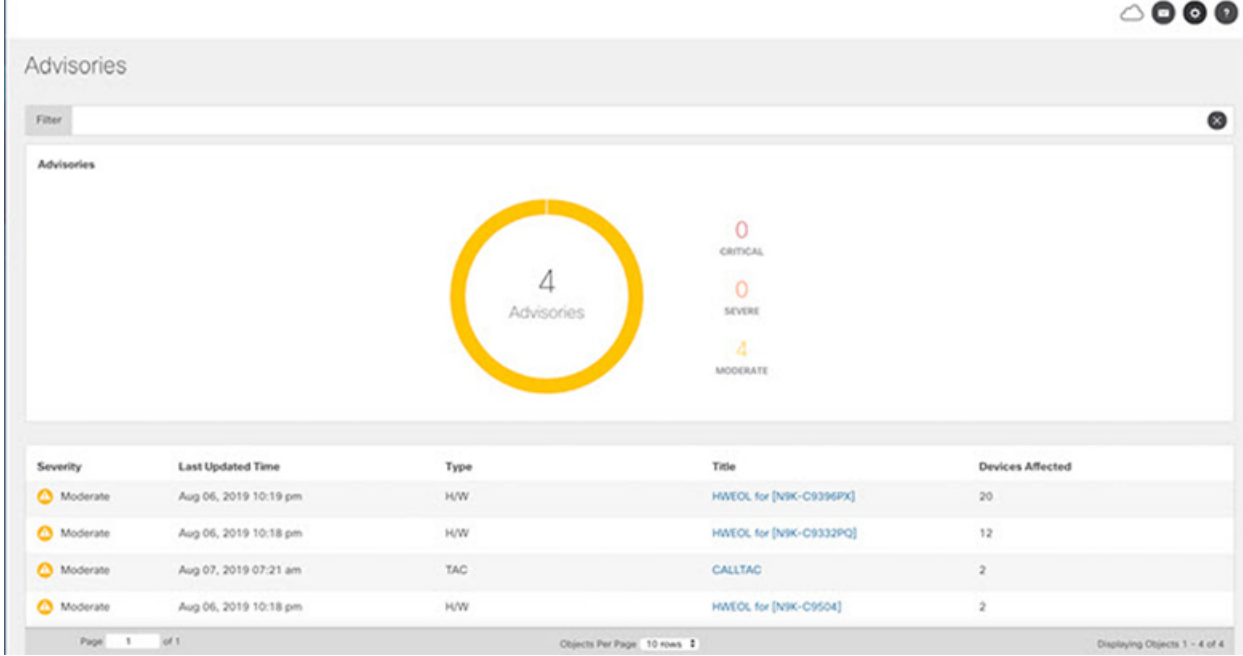

**1** Launches the Browse work pane with all of the items displayed from the graph in the information tile.

**2** Launches the Browse work pane with only the selected items displayed from the number in the information tile.

#### **Browse Work Pane**

The Browse work pane isolates the data for the parameter chosen on the Dashboard. The Browse work pane displays a top node lists, graphs over time, and lists all the nodes in an order defined by the anomaly score:

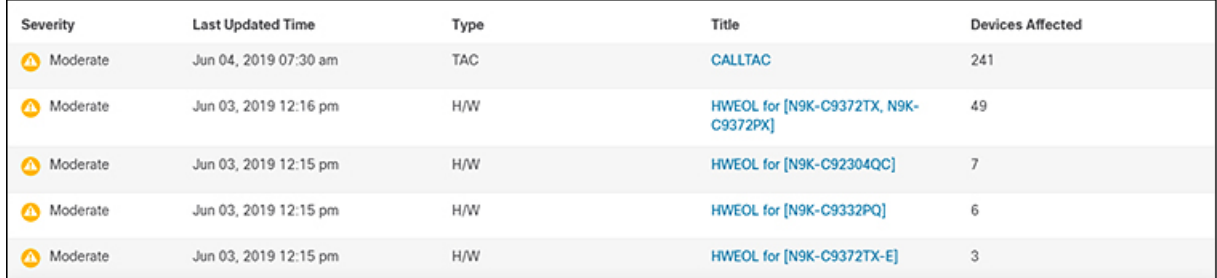

Clicking on one of the nodes in the list opens the Details work pane for that selection.

#### **Details Work Pane**

The Details work pane provides resource details about the item selected in the event list on the Browse work pane. The Details work pane consists of:

- General Information: Includes information about the selected object. This varies based on which browse window the details work pane was initiated.
- Notices: Includes notices affecting devices in your network.
- Devices Affected: Displays the number of affected devices in your network.

#### **Devices**

The Devices page displays the devices by device name, serial number, IP address, version, and platform.

#### **TAC Assist**

The TAC Assist work pane lets you collect logs for specified devices that can be attached to service requests using the Cisco Intersight Cloud. It lets you check the device(s) for which you can collect logs to assist TAC.

The **Log Collection** section displays the new job triggered for TAC Assist. The **Job Details** page lists the TAC Assist logs.

All information about TAC Assist job including, status, devices, fabric, start time, job id, device name, log location, and cloud upload appear in the work pane.

#### **Jobs**

The configuration icon from the **Jobs > Fabric** lets you configure a scheduled bug scan and compliance check for the selected fabric.

The browse icon from the **Jobs > Fabric** lets you view the scheduled jobs for the selected fabric and time range from the **Fabric Job List** page.

The configuration icon from the **Jobs > Global** lets you configure and schedule Flow State Validator jobs that run across the network. The Flow State Validator gathers information about flow related issues.